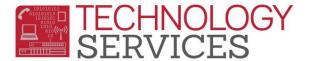

## Interventions (INV) Table in Aeries Web

- 1. From the Navigation Tree, click on the Student Data.
- 2. Click on Interventions.
  - a. Then click on **Interventions** (sub-heading).
- 3. From the Interventions form, click on Add New Record.

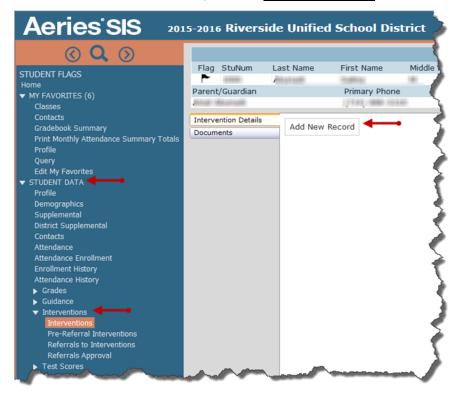

- 4. The **Date** field is auto-populated with the current date. To change the date, click on the **Date** picker to select the date or manually type the date in the **Date** field.
- 5. **Click** on the pull-down list in the **Code** field to select the appropriate code.
- 6. If a **Disposition** is required, select the appropriate **Disposition**.
- 7. Enter your school in the **School of Incident** field.
- 8. The **Referred by** field reads from the Teacher table. To select a specific teacher, make a selection in the **Referred by** field.

- 9. If the Intervention record needs to be closed, a selection from the **Status** field can be made.
- 10. Use the **Comments** section to enter any necessary information regarding the intervention.
- 11. To Cancel the entry, click Cancel.
- 12. To **Save** the entry, click **Save**.
- 13. After clicking **Save**, several tabs will become available. If applicable, please use these fields according to your needs.

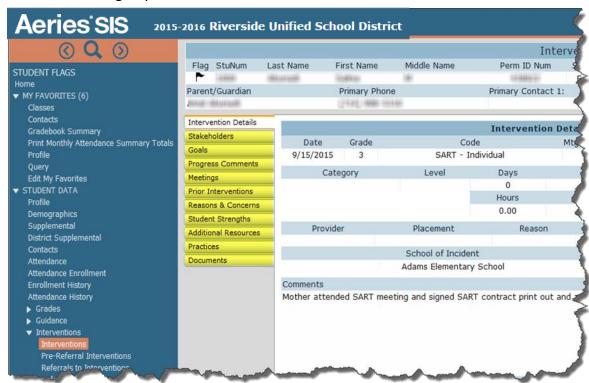

## **Print Individual Student Interventions Report**

1. From the **Interventions** record, click on the **Print** button located on the bottom of the record.

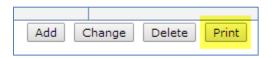

From the Print Interventions Report by Student Report Options, type the Start and End Dates for printing, if not the default dates displayed.

Interventions (INV) Table in Aeries Web Rev: 02/08/2016

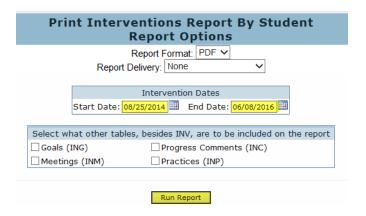

## 3. Click on Run Report.

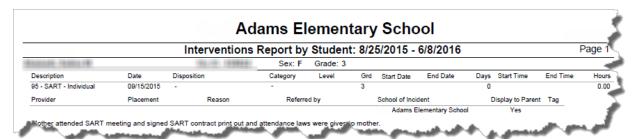

Interventions (INV) Table in Aeries Web Rev: 02/08/2016